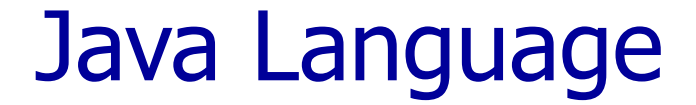

### Engi- 5895 Lab 1

Hafez Seliem

Faculty of Engineering & Applied Science Memorial University of Newfoundland

# What's Eclipse?

- It is a free software / open source platform-independent software framework for delivering what the project calls "richclient applications". Eclipse is also a community of users, constantly extending the covered application areas.
- Eclipse was originally developed by IBM as the successor of its VisualAge family of tools.
- Eclipse is now managed by the Eclipse Foundation, an independent not-for-profit consortium of software industry vendors.

# Installing Eclipse

- Download free of charge from [www.eclipse.org](http://www.eclipse.org/)
- Eclipse is installed by default in all of the oncampus computers.

# Installing eclipse

- Note: You can skip this step on the school computer, since Java and eclipse are already installed on it
- Prerequisite for eclipse: You need the Java Runti[me](http://java.sun.com/javase/downloads/index.jsp) Environment (JRE) in order to use eclipse
	- More than likely the JRE is already installed on your computer
	- If not, click on this link and follow the instructions: [Download JRE](http://www.oracle.com/technetwork/java/javase/downloads/jre8-downloads-2133155.html)

### Eclipse start

Step 1: Open Eclipse, choose your workspace

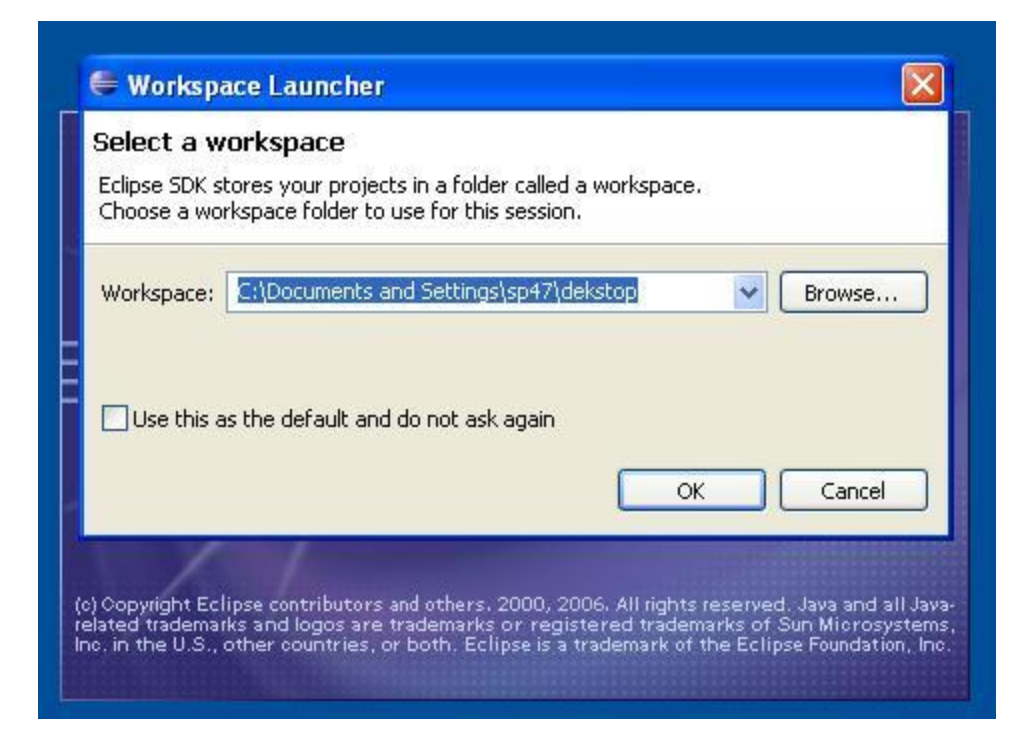

#### **Overview of Eclipse Java Perspective**

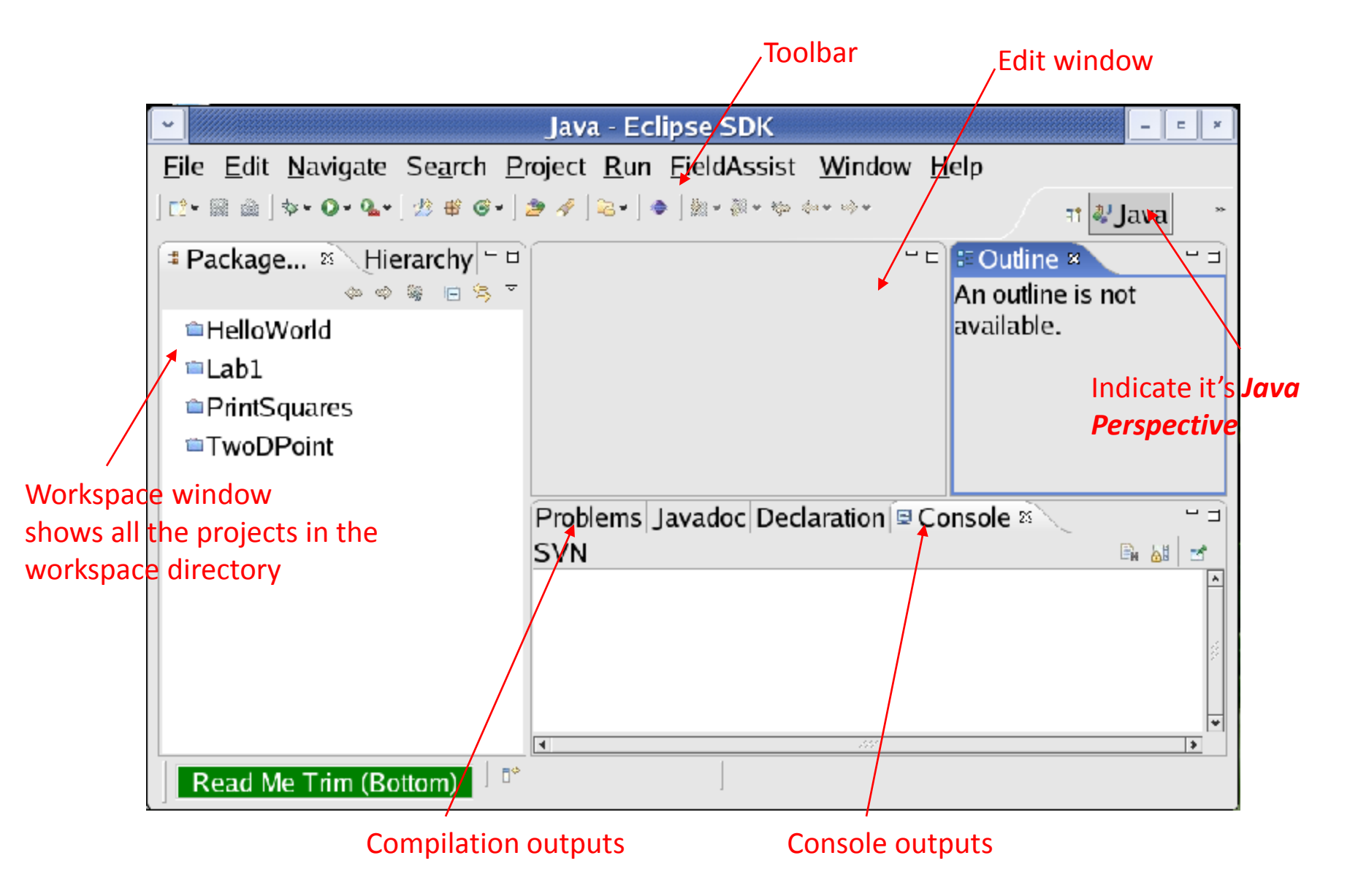

- Choose a perspective (the layout of Eclipse user interface).
	- Open *Java perspective* ( an interface for editing java source code): click *Open Perspective* button > click *Java*.

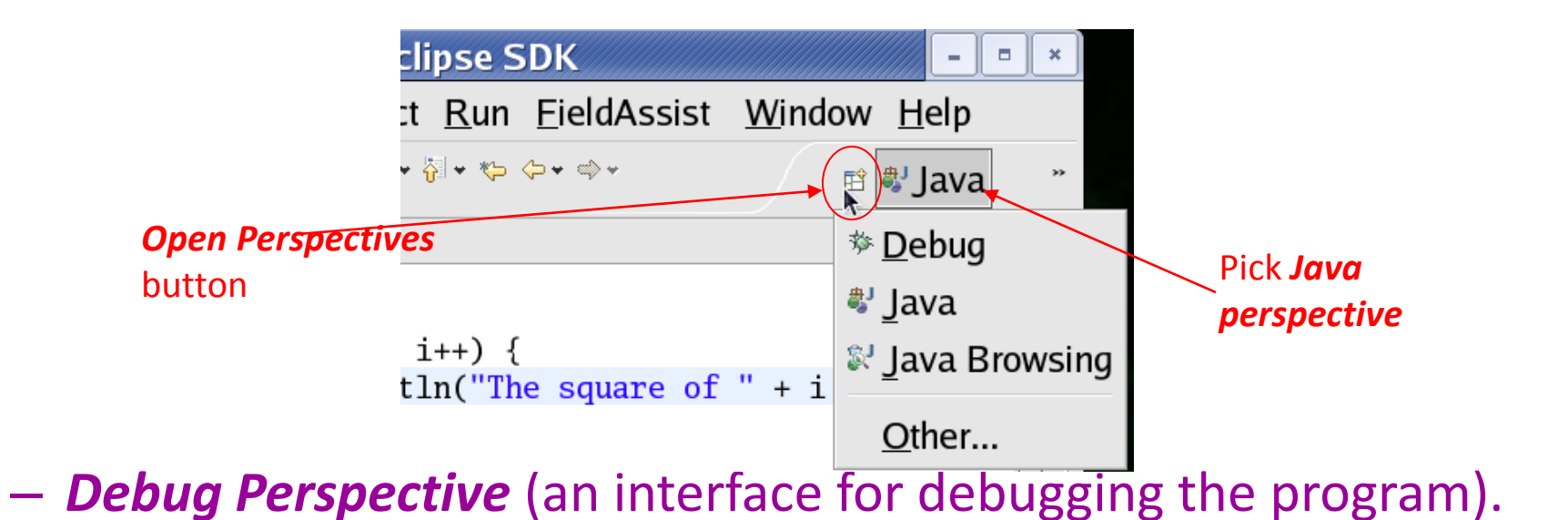

## Create project

- On the Menu select "File / New / Project ...".
- Select "Java Project" and click "Next".
- Set "Project Name" to "Calculator"
- Set the execution environment to JavaSE-1.8.
- Click Finish.

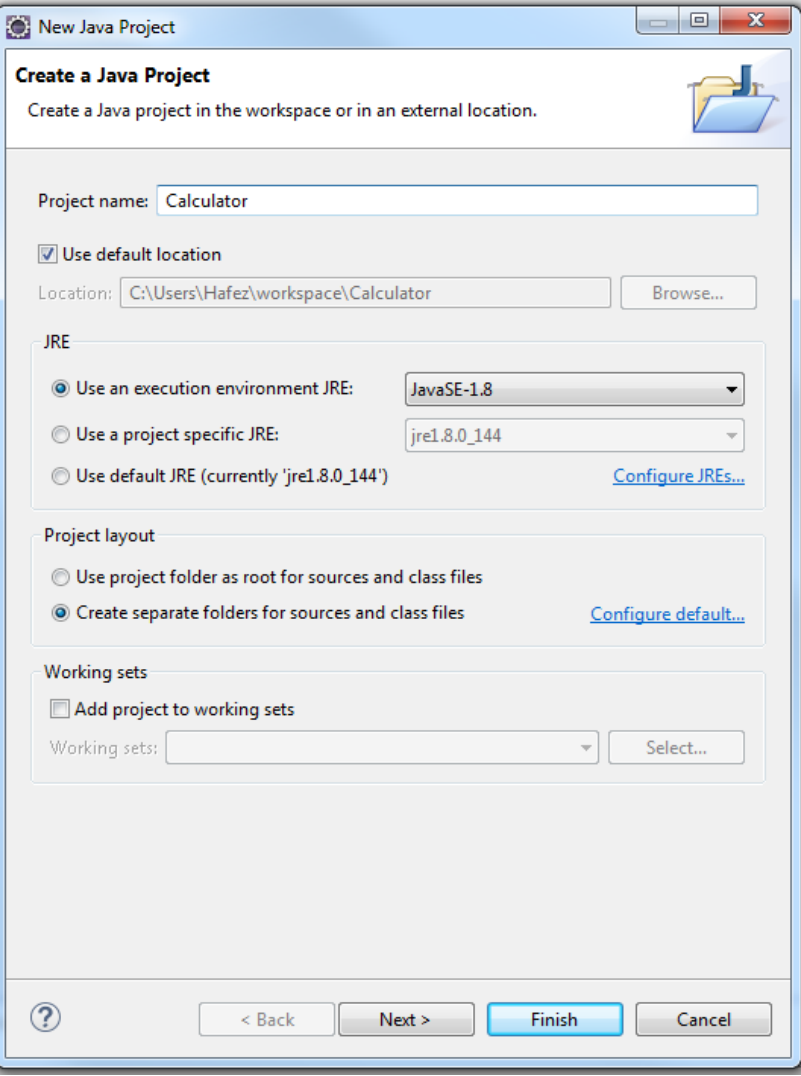

## Create a class

- Right-click on the Calculator project
- On the context menu select "New / Class
- Set name "CaclApp"
- Select public static

Void main

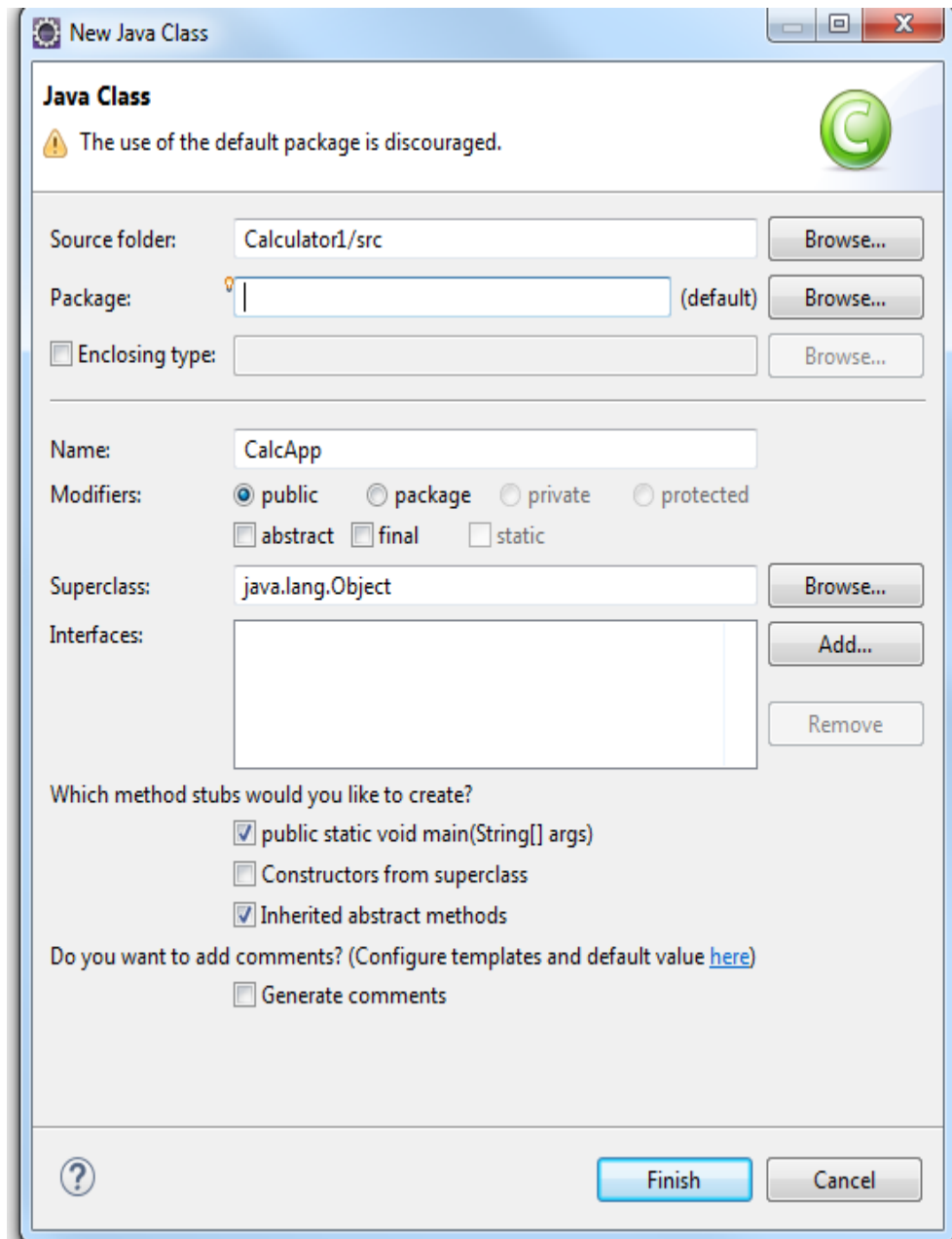

### **Compile the program**

• If *Build Automatically* is checked, the program will be automatically compiled whenever you save the program.

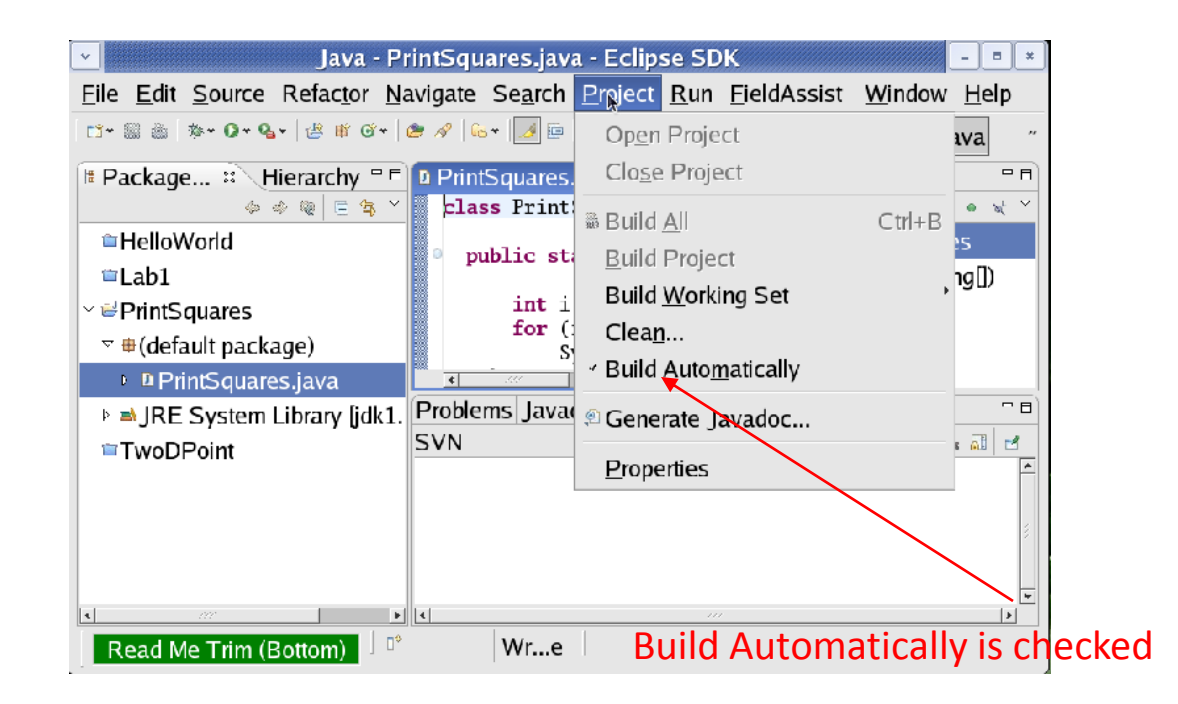

#### **Run the program**

- In the Package Explorer, right click on the file that has the main function.
- On the popup context menu, select 'Run As / Java Application'

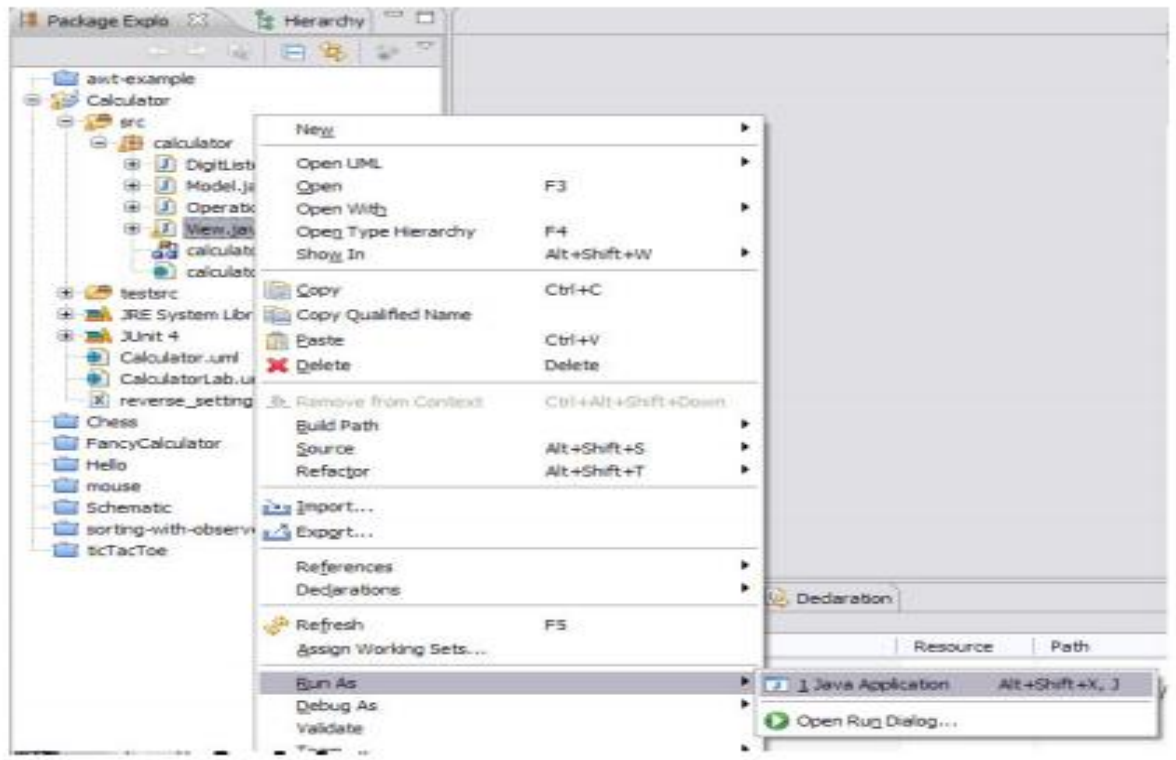

### **Try your first java program**

- **Simple-command-line-calculator**
	- **Arithmetic functions**: +, -, /, \*.
	- Ask user to enter two number
	- Ask user to enter the operation
	- Display the result for the user
	- After you finish, improve your code by separating the main function from the model code (create "Operation" class that has (add, sub, multiply, sum) methods).

#### **More to try**

- **Simple-command-line-calculator**
	- **Arithmetic functions**: add, sub, mult, div, each taking two arbitrary expressions as arguments.
	- For example

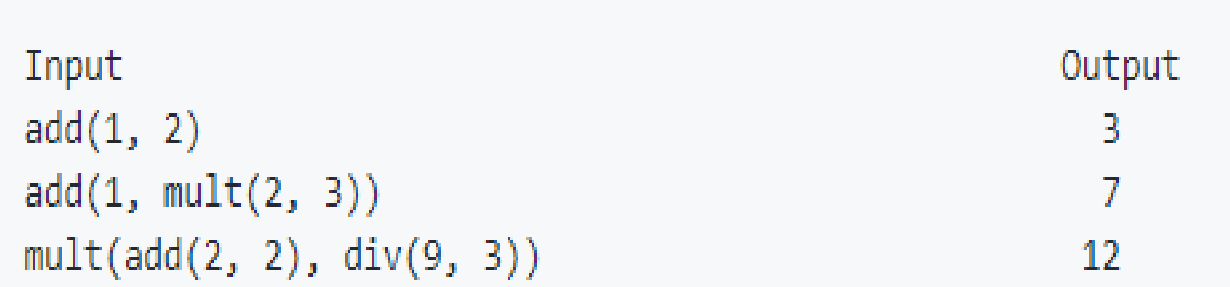